# **Notes de version de NetIQ Identity Manager Analyzer 4.7**

Février 2018

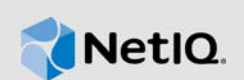

NetIQ Identity Manager Analyzer 4.7 fournit plusieurs améliorations et résout certains problèmes spécifiques des précédentes versions.

La plupart de ces améliorations ont été apportées en réponse directe aux suggestions de nos clients. Nous vous remercions pour votre temps et pour vos commentaires très utiles. Nous espérons que cette collaboration se poursuivra et que nos produits continueront de répondre à tous vos besoins. Vous pouvez publier vos commentaires sur notre site Web des [forums de la communauté Identity](https://forums.netiq.com/forumdisplay.php?f=19)  [Manager](https://forums.netiq.com/forumdisplay.php?f=19). Vous y trouverez également des notifications de produit, des blogues et des groupes d'utilisateurs de produits.

Pour plus d'informations sur les nouveautés des versions précédentes, consultez la section « Previous Releases » (Versions précédentes) sur le [site Web de documentation d'Identity Manager](https://www.netiq.com/documentation/identity-manager-47/).

La documentation pour ce produit et les dernières notes de version sont en libre accès sur le site Web de NetIQ. Si vous avez des suggestions pour améliorer la documentation, cliquez sur **comment on this topic** (Ajouter un commentaire sur cette rubrique) au bas de chaque page dans la version HTML de la documentation publiée sur le [site Web de documentation d'Identity Manager](https://www.netiq.com/documentation/identity-manager-47/).

Pour télécharger ce produit, rendez-vous sur le site Web du [produit Identity Manager](https://dl.netiq.com/index.jsp).

- [Section 1, « Nouveautés », page 1](#page-0-0)
- [Section 2, « Configuration système requise », page 1](#page-0-1)
- [Section 3, « Installation d'Analyzer 4.7 », page 2](#page-1-0)
- [Section 4, « Mise à niveau vers Analyzer 4.7 », page 2](#page-1-1)
- [Section 5, « Problèmes connus », page 2](#page-1-2)
- [Section 6, « Utilisation de la clé d'évaluation du produit », page](#page-5-0) 6
- [Section 7, « Coordonnées », page 6](#page-5-1)
- [Section 8, « Mentions légales », page 6](#page-5-2)

## <span id="page-0-0"></span>**1 Nouveautés**

Cette version prend désormais en charge Java 8 Update 162.

Elle n'inclut aucune autre nouvelle fonctionnalité.

## <span id="page-0-1"></span>**2 Configuration système requise**

Pour plus d'informations sur les conditions préalables, la configuration de l'ordinateur, l'installation, la mise à niveau ou la migration, reportez-vous à l'une des ressources suivantes :

- « Planification de l'installation d'Analyzer » dans le *Guide d'installation de NetIQ Identity Manager pour Linux*
- « Planification de l'installation d'Analyzer) » dans le *Guide d'installation de NetIQ Identity Manager pour Windows*

# <span id="page-1-0"></span>**3 Installation d'Analyzer 4.7**

Après avoir acheté Identity Manager 4.7, connectez-vous au site Web du [produit Identity Manager](https://dl.netiq.com/index.jsp) et suivez le lien qui vous permet de télécharger le logiciel. Les fichiers disponibles sont les suivants :

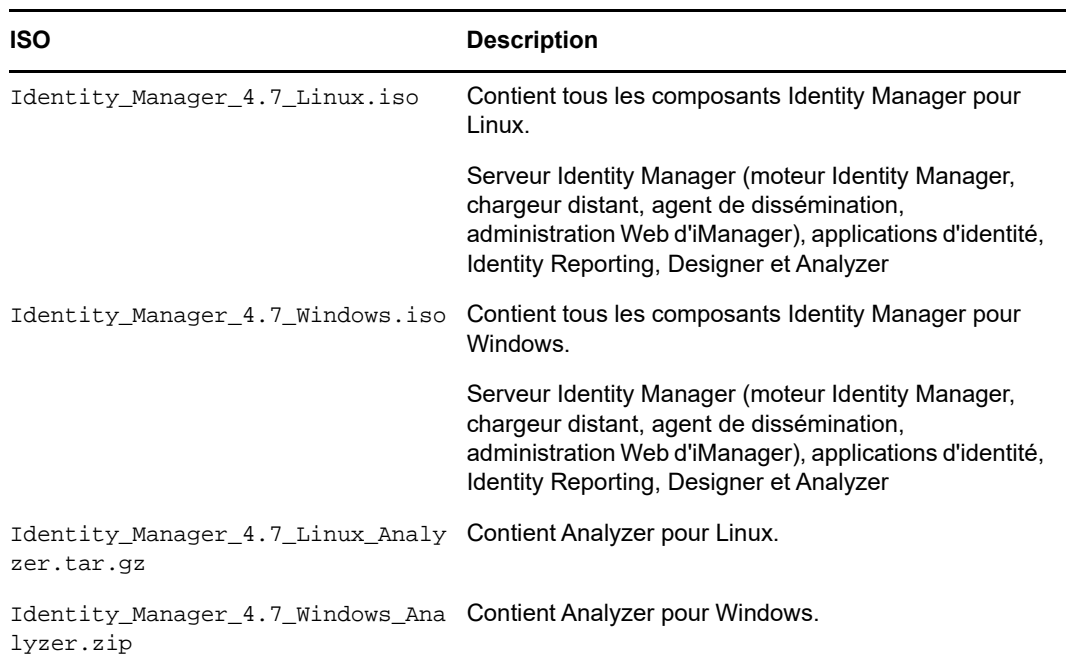

*Tableau 1 Images ISO d'Identity Manager*

Pour télécharger les kits d'installation, rendez-vous sur le [site Web de téléchargements NetIQ](https://dl.netiq.com/index.jsp).

# <span id="page-1-1"></span>**4 Mise à niveau vers Analyzer 4.7**

Vous pouvez effectuer une mise à niveau vers Analyzer 4.7 à partir de la version 4.6. Pour plus d'informations sur les chemins de mise à niveau pris en charge, reportez-vous à la section Préparation de la mise à niveau d'Identity Manager dans le *Guide d'installation de NetIQ Identity Manager pour Linux* ou dans le *Guide d'installation de NetIQ Identity Manager pour Windows*.

# <span id="page-1-2"></span>**5 Problèmes connus**

NetIQ Corporation s'efforce de garantir que ses produits offrent des solutions de qualité qui répondent aux besoins logiciels de votre entreprise. Les problèmes suivants font actuellement l'objet de recherches visant à établir des solutions. Si vous avez besoin d'aide pour résoudre un problème, contactez le [support technique](http://www.netiq.com/support) (http://www.netiq.com/support).

- [Section 5.1, « Le pilote SAP-User nécessite des fichiers supplémentaires », page 3](#page-2-0)
- [Section 5.2, « Le pilote DB2 nécessite des bibliothèques supplémentaires », page 3](#page-2-1)
- [Section 5.3, « Avertissement concernant la modification des données », page 3](#page-2-2)
- [Section 5.4, « Erreurs lors de l'envoi de données mises à jour à une application », page 3](#page-2-3)
- [Section 5.5, « L'importation ne renvoie pas les données de l'application », page 3](#page-2-4)
- [Section 5.6, « Certains caractères génèrent des problèmes avec l'analyse de fréquence des](#page-3-0)  [modèles », page 4](#page-3-0)
- [Section 5.7, « Impossible d'importer des connexions depuis Designer », page 4](#page-3-1)
- $\bullet$  [Section 5.8, « L'analyse de concordance n'exclut pas les valeurs supprimées », page 5](#page-4-0)
- [Section 5.9, « L'importation de schéma d'application échoue », page 5](#page-4-1)
- [Section 5.10, « La concordance est sensible à la casse en cas d'utilisation de HSQL », page 6](#page-5-3)

### <span id="page-2-0"></span>**5.1 Le pilote SAP-User nécessite des fichiers supplémentaires**

Pour utiliser le pilote SAP-User, vous devez installer la bibliothèque sapjco. jar dans Analyzer, ainsi que les fichiers librfc32.dll et sapjcorfc.dll dans le dossier %systemroot% Windows (généralement C:\windows\system32).

Redémarrez Analyzer après avoir installé ces fichiers.

### <span id="page-2-1"></span>**5.2 Le pilote DB2 nécessite des bibliothèques supplémentaires**

Le pilote DB2 Analyzer nécessite les deux bibliothèques suivantes pour fonctionner correctement. Vous pouvez les télécharger à partir du site [IBM](http://www.ibm.com/developerworks/) (http://www.ibm.com/developerworks/).

- db2java.zip
- db2jcc.jar

### <span id="page-2-2"></span>**5.3 Avertissement concernant la modification des données**

**Problème :** Analyzer n'empêche pas les utilisateurs de modifier quoi que ce soit dans un ensemble de données. Si un utilisateur disposant de droits appropriés pour l'application source modifie une valeur, par exemple un GUID ou un DN, Analyzer ne tente pas de déterminer si ce changement génère un problème lors de son écriture dans l'application source.

**Solution :** Pour éviter des problèmes dans l'application source, les utilisateurs doivent faire preuve de prudence lorsqu'ils modifient des données et les envoient à l'application source.

## <span id="page-2-3"></span>**5.4 Erreurs lors de l'envoi de données mises à jour à une application**

**Problème :** Lorsque vous tentez de transmettre des données mises à jour à l'application source depuis le navigateur de données d'Analyzer (en cliquant sur le bouton **Save to Application** (Enregistrer dans l'application)), un message d'erreur signalant un problème avec l'opération de mise à jour peut s'afficher. Les indicateurs de données modifiées du navigateur de données dans la table de données changent toutefois pour montrer que les mises à jour ont réussi.

**Solution :** Si c'est le cas, il se peut qu'effectivement, les mises à jour aient échoué. Il convient alors de réimporter les données depuis l'application source afin de vérifier leur état réel avant d'apporter d'autres modifications.

Les problèmes liés aux opérations de mise à jour surviennent essentiellement en cas d'ajout d'une valeur à un attribut à valeurs multiples.

## <span id="page-2-4"></span>**5.5 L'importation ne renvoie pas les données de l'application**

Les problèmes suivants peuvent empêcher Analyzer d'afficher le contenu d'un ensemble de données dans la vue du navigateur de données :

- [Section 5.5.1, « Utilisation d'un mot réservé SQL comme nom de colonne », page 4](#page-3-2)
- [Section 5.5.2, « Le canal Abonné est désactivé pour la connexion sélectionnée », page 4](#page-3-3)

#### <span id="page-3-2"></span>**5.5.1 Utilisation d'un mot réservé SQL comme nom de colonne**

Analyzer ne prend pas en charge les mots réservés SQL en tant que noms de colonne pour les ensembles de données (par exemple, « group » ou « select ».) Si le nom d'une colonne est un mot réservé SQL, aucune donnée ne s'affiche dans la vue du navigateur de données. Pour éviter ce problème, excluez la colonne (attribut) en question de l'ensemble de données.

#### <span id="page-3-3"></span>**5.5.2 Le canal Abonné est désactivé pour la connexion sélectionnée**

**Problème :** Par défaut, le canal Abonné d'Analyzer est activé afin que vous puissiez exécuter des requêtes d'ensemble de données. Toutefois, si un profil de connexion a été synchronisé depuis Designer avec le canal Abonné désactivé, celui-ci reste désactivé pour Analyzer. Si vos ensembles de données ne contiennent aucune donnée, vérifiez que le canal Abonné du profil de connexion est activé dans Analyzer.

**Solution :** Pour ce faire, cliquez avec le bouton droit sur le profil de connexion souhaité, puis sélectionnez **Properties** (Propriétés). Dans les propriétés du profil de connexion, sélectionnez **IDS Configuration** (Configuration IDS) > **Parameters** (Paramètres) > **Subscriber Options** (Options de l'abonné). Vérifiez que l'option **Disable subscriber** (Désactiver l'abonné) est définie sur **No** (Non) (valeur par défaut).

## <span id="page-3-0"></span>**5.6 Certains caractères génèrent des problèmes avec l'analyse de fréquence des modèles**

La métrique d'analyse de fréquence des modèles ne fonctionne pas correctement avec les données qui contiennent les caractères suivants. Si vous tentez d'effectuer une analyse de fréquence des modèles sur un ensemble de données dont des valeurs contiennent l'un de ces caractères, l'analyse échoue et ne renvoie aucun résultat. (Bogue 379384)

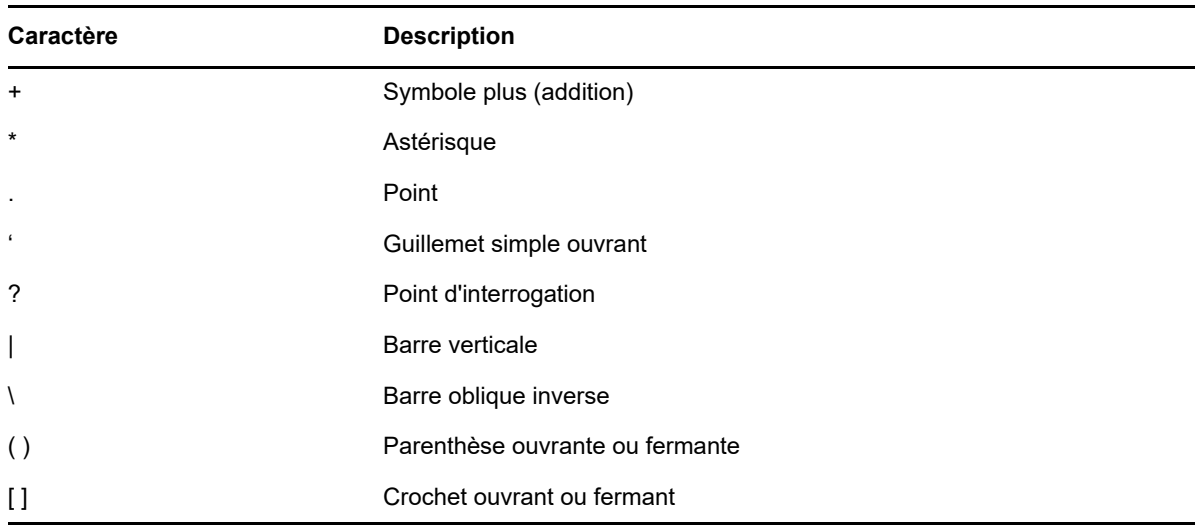

## <span id="page-3-1"></span>**5.7 Impossible d'importer des connexions depuis Designer**

**Problème :** Si les connexions ne s'importent pas comme il se doit depuis Designer, il est probable que la configuration de serveur associée à l'ensemble de pilotes dans Designer est incorrecte ou incomplète. Par exemple, si vous créez un ensemble de pilotes dans Designer, le DN de serveur par défaut est server.context. Si vous tentez d'importer des informations de connexion qui incluent des données non valides telles que celle-ci, l'importation échoue. (Bogue 368384)

**Solution :** Avant d'importer des informations de connexion depuis Designer, assurez-vous que les informations relatives au serveur sont correctes.

### <span id="page-4-0"></span>**5.8 L'analyse de concordance n'exclut pas les valeurs supprimées**

Si vous avez supprimé des valeurs dans le navigateur de données qui ont été mises à jour dans l'application, celles-ci sont encore prises en compte lors de l'exécution d'une analyse de concordance.

### <span id="page-4-1"></span>**5.9 L'importation de schéma d'application échoue**

**Problème :** Le schéma du coffre-fort d'identité ne prend pas en charge plusieurs classes portant le même nom. Certains schémas d'application, tels que Notes, prennent en charge les noms de classe en double. Si vous souhaitez importer un schéma d'application qui comporte des noms de classe en double, vous devez d'abord consolider ces derniers en une classe unique contenant les attributs de toutes les classes en double. (403735)

**Solution :** Si vous ne pouvez pas résoudre les classes en double dans le schéma d'application, vous pouvez résoudre les noms de classe en double manuellement dans Analyzer, en procédant comme suit :

**AVERTISSEMENT :** cette procédure est déconseillée et peut donner lieu à des incohérences dans le schéma du coffre-fort d'identité. Elle ne doit être appliquée qu'en cas d'absolue nécessité.

- **1** Ouvrez la vue IDS Trace (Trace IDS) (**Window** (Fenêtre) > **Show View** (Afficher la vue) > **IDS Trace** (Trace IDS)).
- **2** Dans la vue du projet, cliquez avec le bouton droit sur la connexion appropriée, puis sélectionnez **Rafraîchir le schéma** (Rafraîchir le schéma).

Cette opération capture le schéma d'application dans la trace IDS. Si la trace IDS ne capture pas tout le schéma, augmentez la taille de la fenêtre Trace IDS. Pour ce faire, cliquez sur l'icône **Preferences** (Préférences), puis augmentez le paramètre **Maximum lines to retain** (Nombre maximal de lignes à conserver).

- **3** Ouvrez la vue Navigator (Navigateur) (**Window** (Fenêtre) > **Show View** (Afficher la vue) > **Navigator** (Navigateur)).
- **4** Dans la vue Navigator (Navigateur), développez le projet approprié, puis accédez à **Model** (Modèle) > **Analyzer**.
- **5** Double-cliquez sur le fichier de schéma approprié (\*ShimConfig.xml) afin de l'ouvrir dans un éditeur XML.

S'il existe plusieurs fichiers de configuration de module d'interface (shim), vous pouvez identifier l'application associée à chaque fichier en ouvrant ce dernier et en consultant le contenu des balises <class-name>, <auth-id> et <auth-context>.

**6** Dans l'éditeur XML, recherchez les éléments suivants. S'ils n'existent pas, ajoutez-les au schéma directement au-dessus de la balise de fermeture </shim-config>.

```
<app-schema-def>
    <schema-def>
...
    </schema-def>
<app-schema-def>
```
**7** Dans la vue IDS Trace (Trace IDS), repérez la balise <NDS>, puis collez le contenu de la balise <NDS> dans la balise <schema-def> dans le fichier \*ShimConfig.xml.

Veillez à ne pas inclure la balise <NDS> dans ce que vous copiez-collez dans le fichier \*ShimConfig.xml.

- **8** Recherchez tous les éléments <ClassDef> en double dans la définition de schéma et consolidez toutes les définitions d'attribut <attr-def> sous un seul élément <ClassDef>.
- **9** Enregistrez les modifications dans le fichier de schéma (Ctrl+S), puis redémarrez Analyzer.

## <span id="page-5-3"></span>**5.10 La concordance est sensible à la casse en cas d'utilisation de HSQL**

Si vous utilisez HSQL en tant que base de données principale pour Analyzer, la concordance est sensible à la casse. En revanche, s'il s'agit de MySQL, la base de données principale ne tient pas compte de la casse. (Bogue 437550)

## <span id="page-5-0"></span>**6 Utilisation de la clé d'évaluation du produit**

Vous pouvez essayer Analyzer avant d'acheter le produit. Pour ce faire, entrez la clé d'évaluation C064 0010 0000 E203 2CCA dans la boîte de dialogue Licence après avoir lancé Analyzer. La clé d'évaluation reste valable 14 jours après la première utilisation du produit. (Bogue 728283)

# <span id="page-5-1"></span>**7 Coordonnées**

Notre objectif est de vous proposer une documentation qui réponde à vos besoins. Si vous avez des conseils pour l'améliorer, n'hésitez pas à nous envoyer un e-mail à l'adresse suivante : [Documentation-Feedback@netiq.com](mailto:Documentation-Feedback@netiq.com) (mailto:Documentation-Feedback@netiq.com). Nous accordons une grande importance à vos commentaires et sommes impatients de connaître vos impressions.

Pour obtenir toutes nos coordonnées, rendez-vous sur le [site Web reprenant les informations de](http://www.netiq.com/support/process.asp#phone)  [contact du support](http://www.netiq.com/support/process.asp#phone) (http://www.netiq.com/support/process.asp#phone).

Pour obtenir des informations générales sur les produits et l'entreprise, rendez-vous sur le site Web [de NetIQ Corporation](http://www.netiq.com/) (http://www.netiq.com/).

Pour mener des conversations interactives avec vos pairs et experts NetIQ, devenez un membre actif de notre [communauté](https://www.netiq.com/communities/) (https://www.netiq.com/communities/). La communauté en ligne NetIQ fournit des informations sur les produits, des liens vers des ressources utiles, des blogs et des canaux de réseaux sociaux.

## <span id="page-5-2"></span>**8 Mentions légales**

Pour plus d'informations sur les mentions légales, les marques, les exclusions de garantie, les garanties, les limitations en matière d'exportation et d'utilisation, les droits du gouvernement américain, la politique relative aux brevets et la compatibilité avec la norme FIPS, consultez le site <https://www.netiq.com/company/legal/>.

**Copyright © 2018 NetIQ Corporation. Tous droits réservés.**